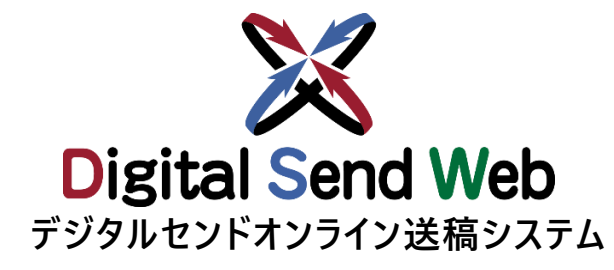

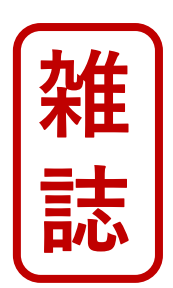

# **チ ュート リアル ・テスト送稿 (印刷会社)**

**印刷会社の機能を作業される方は本チュートリアルを参照ください テスト送稿を行う場合も本チュートリアルをご利用いただけます。**

**Ver 1.0.3**

### **【重要】チュートリアルご使用時の注意点**

**当資料は、下記の用途に向けて作成されたものです。**

**・ Digital Send Webを初めて利用する方のトライアル用です。**

**・媒体社様が通常運用時における、テスト送稿を実施します。**

**本チュートリアル内で指定している広告会社、原稿名、広告主、各種担当者、素材に関しては、すべてトライアル/テスト送 稿用に用意したダミーです。**

**当資料にて、 Digital Send Webへのご理解を深めて頂ければ幸甚です。**

■注意点 (全チュートリアル共通)

**Digital Send Web は、「Chrome」以外のブラウザでは動作を保証しません。 本チュートリアルにて使用する素材はテスト素材です。**

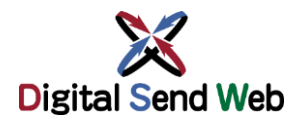

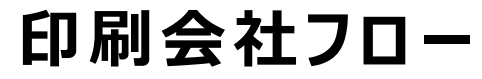

**印刷会社フロー** Digital Send Web全体の運用フローをご確認いただき、 <sup>|雑</sup>誌 **Digital Send Web全体の運用フローをご確認いただき、 トライアルを実施してください。**

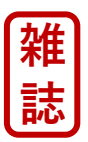

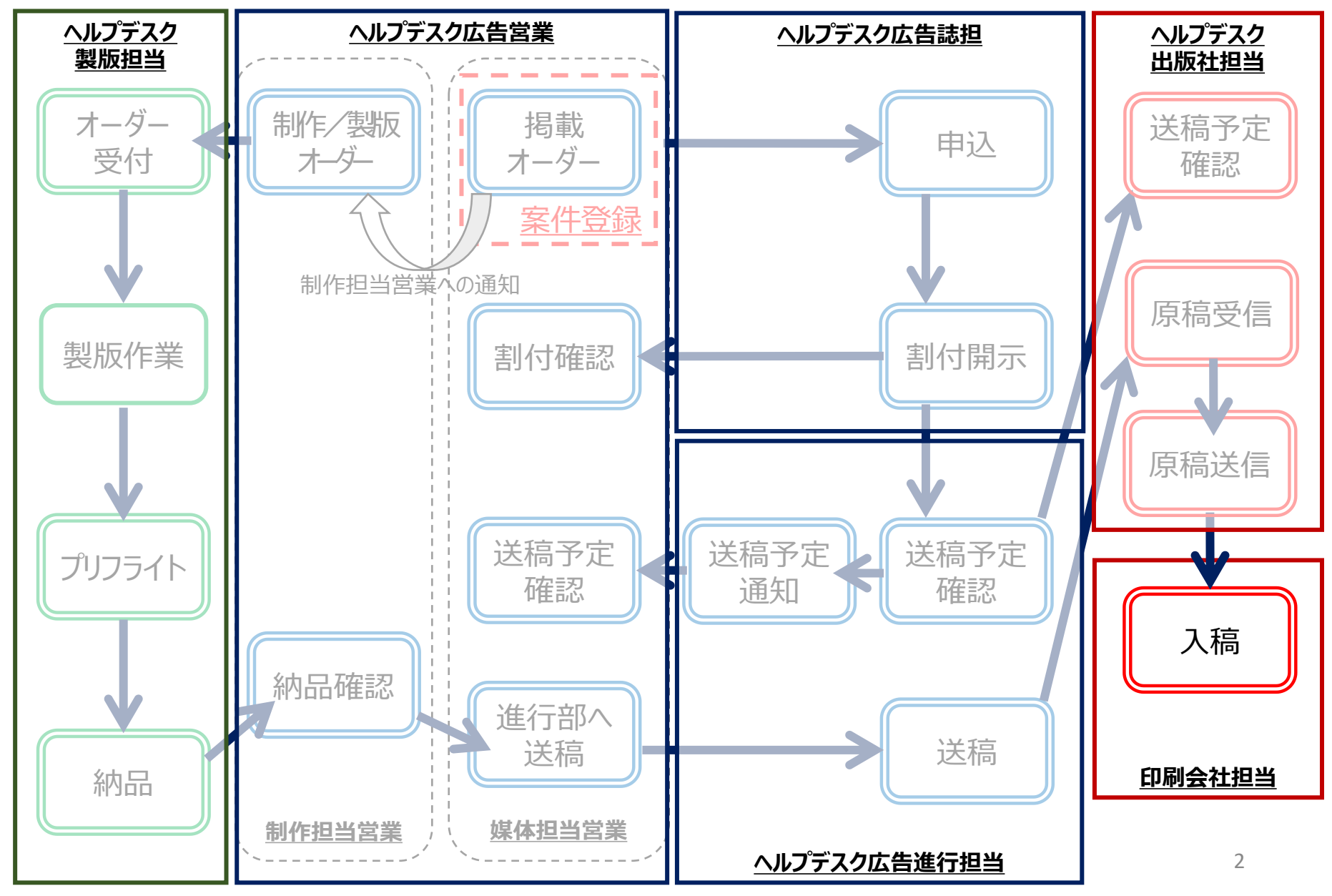

### **ヘルプデスクへの依頼 デジタルセンドヘルプデスクへトライアル希望の問合せをします。**

**ヘルプデスク受付時間内に「テスト送稿依頼の手順」でお申し込みください。**

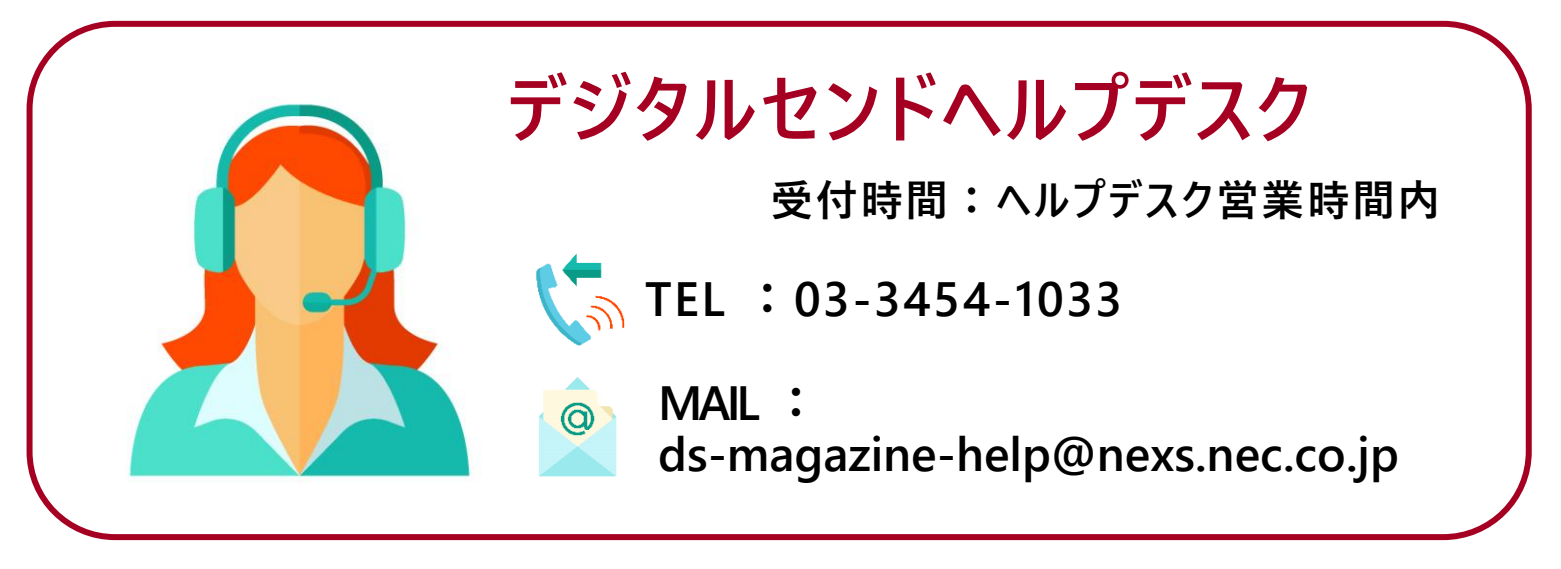

**テスト送稿依頼の手順**

https://dsw.digital-send.com/chkpage/downloads/印刷会社テスト申請フォーマット.xlsx

1. 上記URLより「印刷会社テスト申請フォーマット」をダウンロードします。

- 2. 記入が完了した「印刷会社テスト申請フォーマット」を、ヘルプデスクにメール送付します。
- 3. ヘルプデスクで「印刷会社テスト申請フォーマット」を確認後、テストを実施いたします。

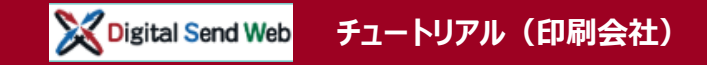

# **テストデータについて**

- ヘルプデスクから送信されるテストデータは、PDF (4 C 1 P) です
- トライアル用テストデータは出稿用にはご使用いただけません
- テスト用媒体誌名は、「テスト送稿用【削除厳禁】」です

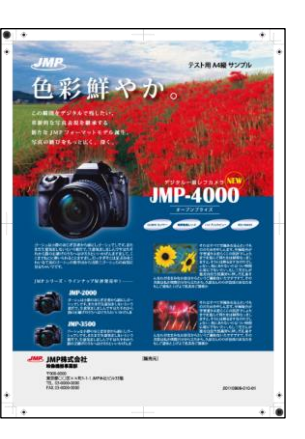

# **ログイン Digital Send Web へアクセスし、ログインします。**

# https://dsw.digital-send.com/DSC001

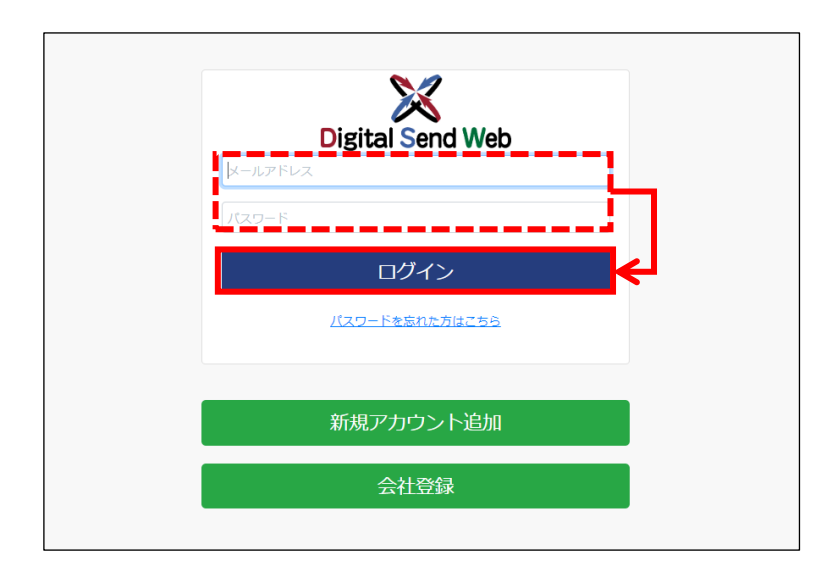

# **ログインアカウント**

1. 自身のIDとパスワードを入力します。

# 2. 「ログイン」ボタンを押下します。

二段階認証用のパスワードがメール送付されます。次の画面 でパスワードを入力して認証してください。

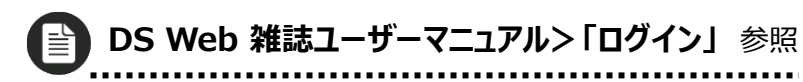

**このチュートリアルはヘルプデスク印刷のIDで説明しています。 ※** ヘルプデスク印刷のIDはダミーです。

#### Digital Send Web **チュートリアル(印刷会社)**

印刷

### **納品(印刷) 出版社より送稿された原稿データを受信します。**

**1. 「印刷」アイコンを押下します。**

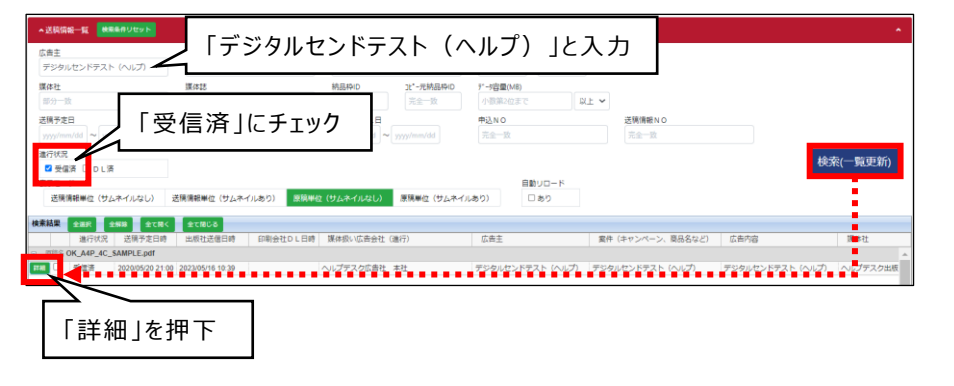

#### **2. 送稿情報一覧を検索します。** 広告主に広告主名を入力します。

広告主例:デジタルセンドテスト(ヘルプ) 進行状況の「受信済」にチェックを入れます。 検索(一覧更新)ボタンを押下します。

## **3. 「詳細」ボタンを押下します。**

送稿情報画面が開きます。

#### **「サムネイルなし」「サムネイルあり」表示について**

- 検索結果欄は「サムネイルなし」「サムネイルあり」を選択できます。
- 送稿情報単位(サムネイルあり)を選択した場合、検索結果 欄にプレビューのサムネイルが表示されます。

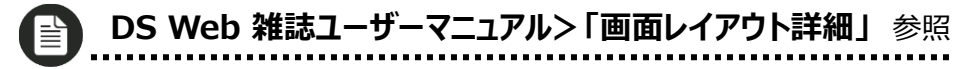

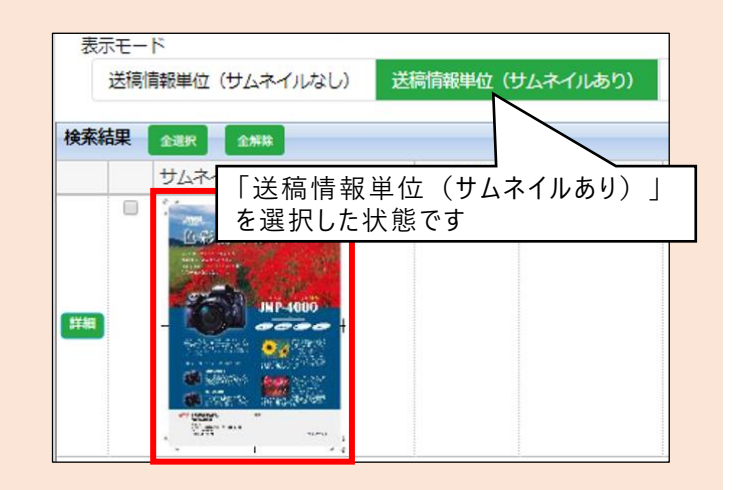

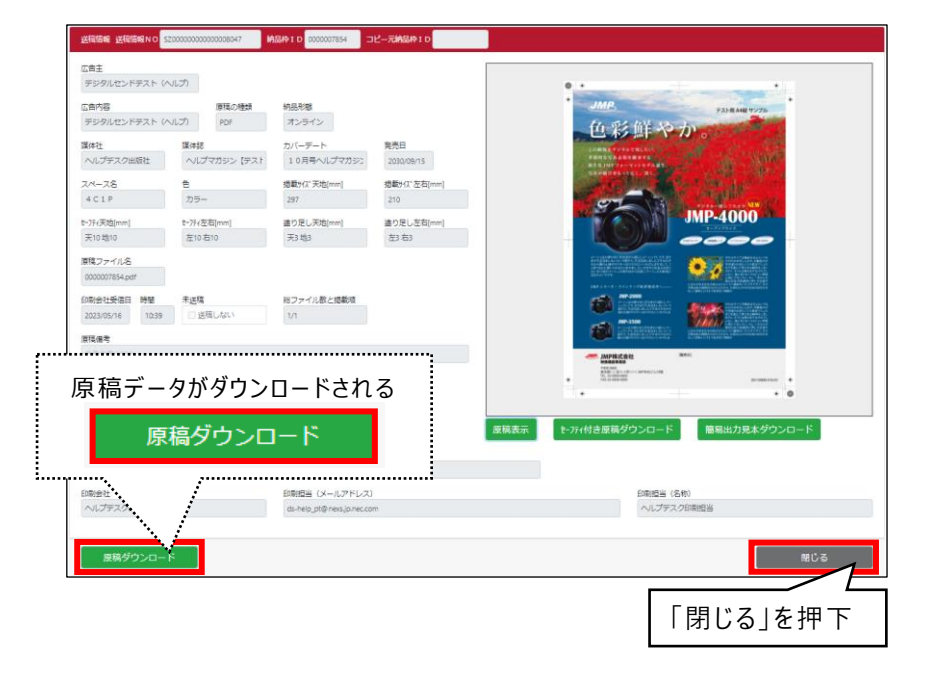

#### **4. 「原稿ダウンロード」ボタンを押下します。**

原稿データがダウンロードされます。 ※メタ情報データ (XML) も同梱されています。

**5. 「閉じる」ボタンを押下します。**

#### **「簡易出力見本」と「原稿表示」について**

- 「原稿表示」ボタン押下で原稿のプレビューがChromeの新規 タブで開きます。
- ●「簡易出力見本ダウンロード」ボタン押下で簡易出力見本PDF がダウンロードされます。簡易出力見本PDFついては、 DS Web雑誌ユーザーマニュアルにて、詳細を確認できます。

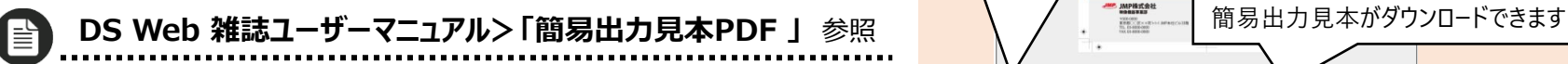

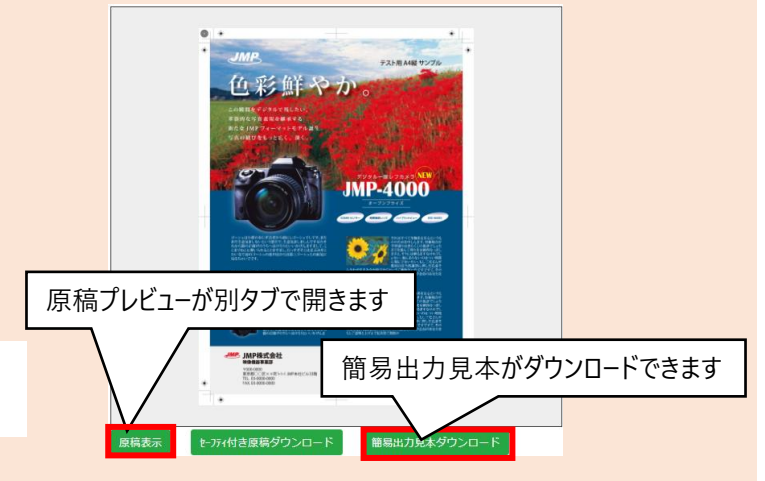

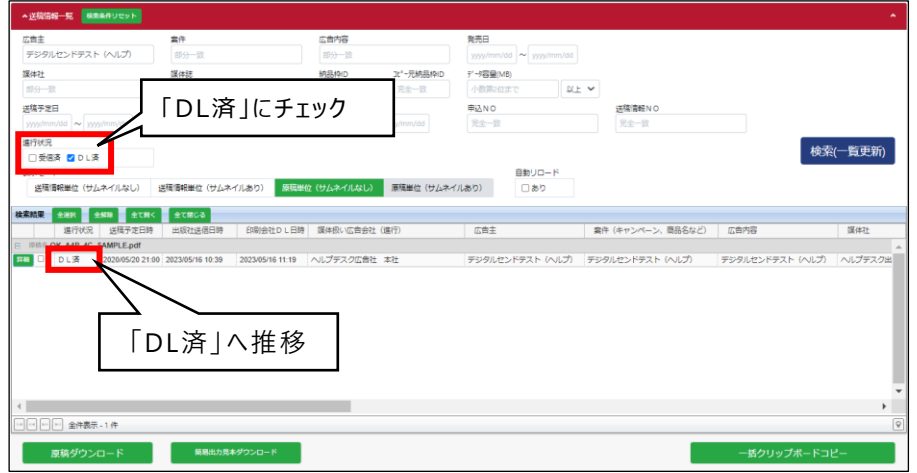

#### **6. 送稿情報一覧を再検索します。進行状況が 「DL済」に推移しています。**

広告主に広告主名を入力します。 広告主例:デジタルセンドテスト(ヘルプ)

進行状況の「DL済」にチェックを入れます。

検索(一覧更新)ボタンを押下します。

**以上で、納品(印刷)が完了しました**

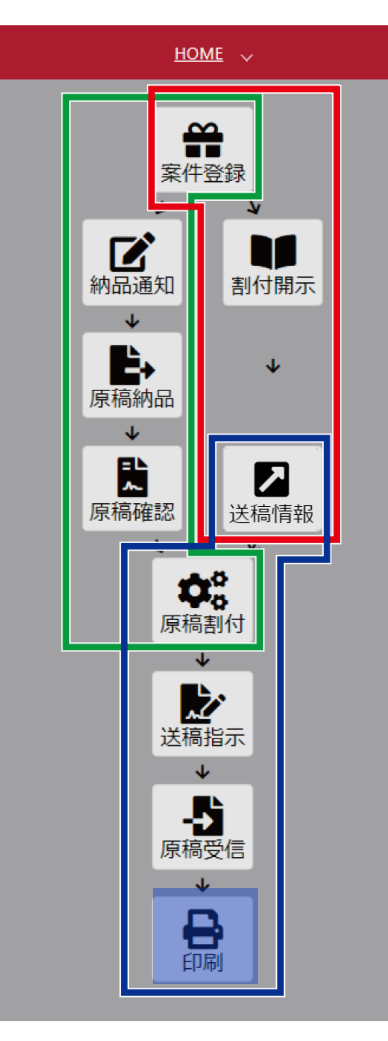

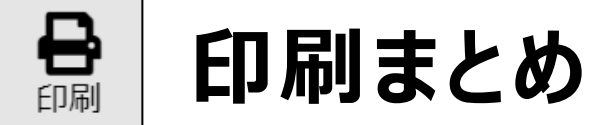

- ◆ 原稿データ、掲載メタ情報データ(XML)の受信を行う
- ◆ 簡易出力見本をダウンロードできる

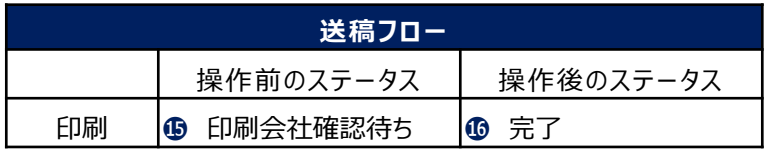

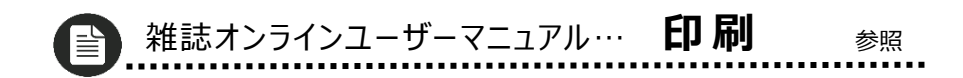

# **以上で 印刷会社の トライアルは終了です**